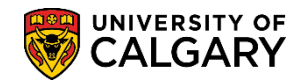

**SA – Academic Advisement**

The Student Record Summary Report can be used to review multiple Student Record Summaries. You may create a batch of summaries by two methods (**Criteria Based** and **Input File**) and instructions for both will be included.

#### **Criteria Based:**

 $Add$ 

1. Click the **Academic Advisement** link.

Academic Advisement

2. Click the **Student Record Summary Report** link.

**Student Record Summary Report** 

- 3. The first time running a Student Record Summary Report you will have to create a Run Control ID or if you have already created a Run Control ID press **Search** or **Enter**. Click the **Add a New Value** tab. Add a New Value
- 4. Enter a name for the Run Control ID. This can be one word and no spaces. The name of the Run Control ID is not relevant to the process. Tip: Use underscore to join multiple words. Click the **Add**  button.

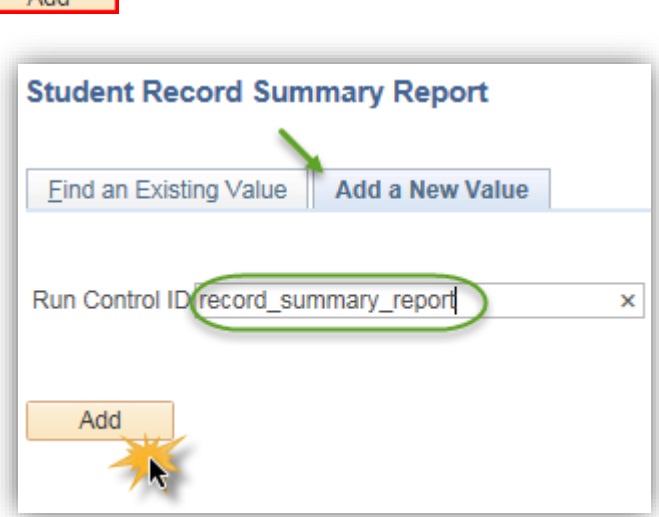

- 5. Click the **Look up Academic Career** button. There are 3 Academic Careers. Select the applicable career (e.g. Undergraduate Programs). Click the **UGRD** link for example.
- 6. Enter the term directly or use the Lookup tool. The Term field refers to the Maxi Term registration you wish to see on the Student Record Summaries. Please note that students must be term activated in order for them to appear on the summary report for that term. Please note if a student is registered in the following Maxi Term this registration will not appear on the summary. For example if you enter the term as 2187 (Fall 2018) the summary will not display 2181 (Winter 2018). The summary will only display up to 2187 (Fall 2018). Click the **desired term**.
- 7. On Student Record Summary for this example the selection criteria will be Criteria Based. Click the **Look up Primary Program** button.

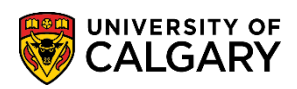

#### **SA – Academic Advisement**

8. Select the applicable Primary Program (e.g. ARBCH Arts Bachelor). This will produce Student Record Summaries for all students within the primary program selected who are term activated for the specified Term. **Important:** The criteria are solely based on the Primary Program. If a student is in a joint degree the batch process may not retrieve their record if the desired program is not listed. Click the **ARBCH** link.

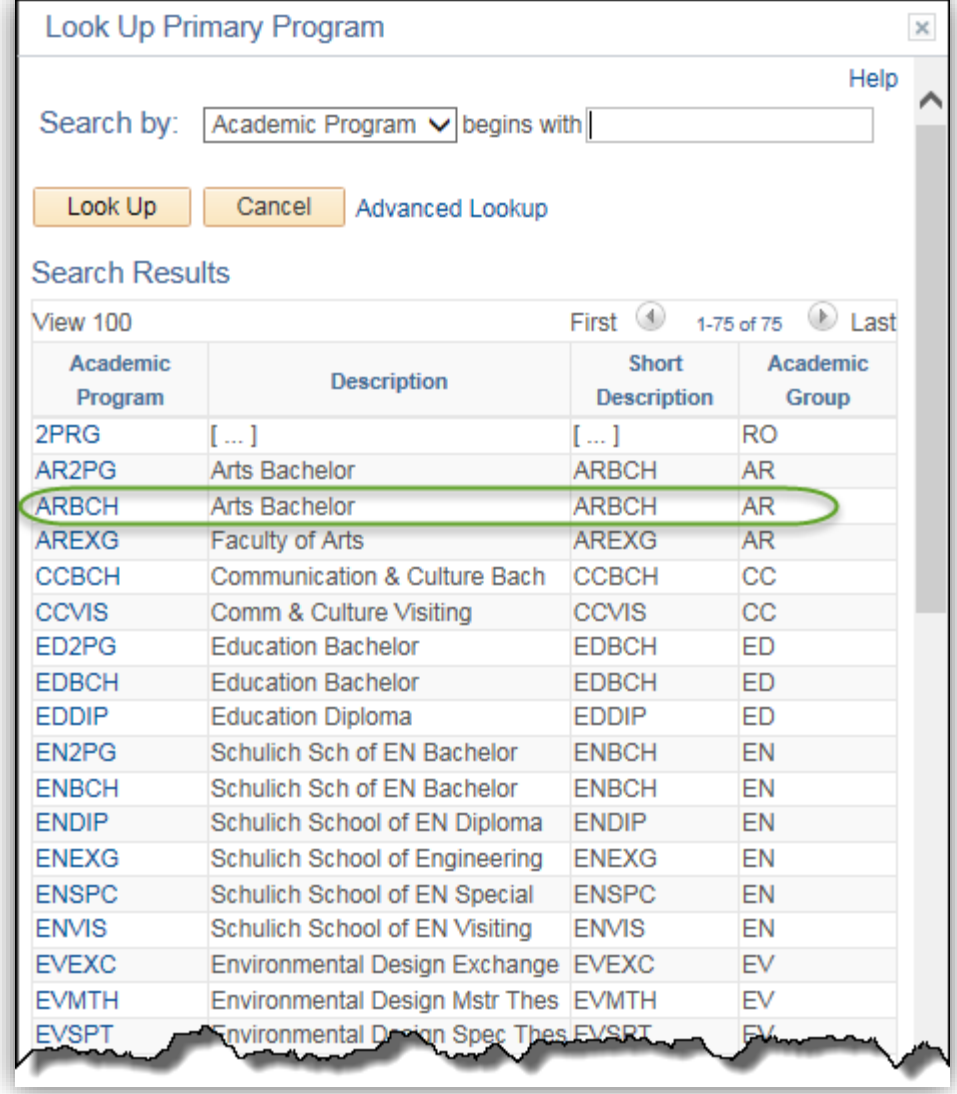

9. Click the **Look up Degree Stream Plan** button.

 $\overline{\mathbb{Q}}$ 

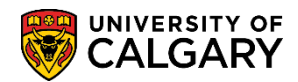

- **SA – Academic Advisement**
- 10. The Degree Stream Plan is a very specific criterion. If entering BA-DEG this will not include BA-H-DEG; no results will be included for students with a Bachelor of Arts Honours Degrees, only regular Bachelor of Arts will be included. For this example select BCC-DEG. Click the **BCC-DEG** link.

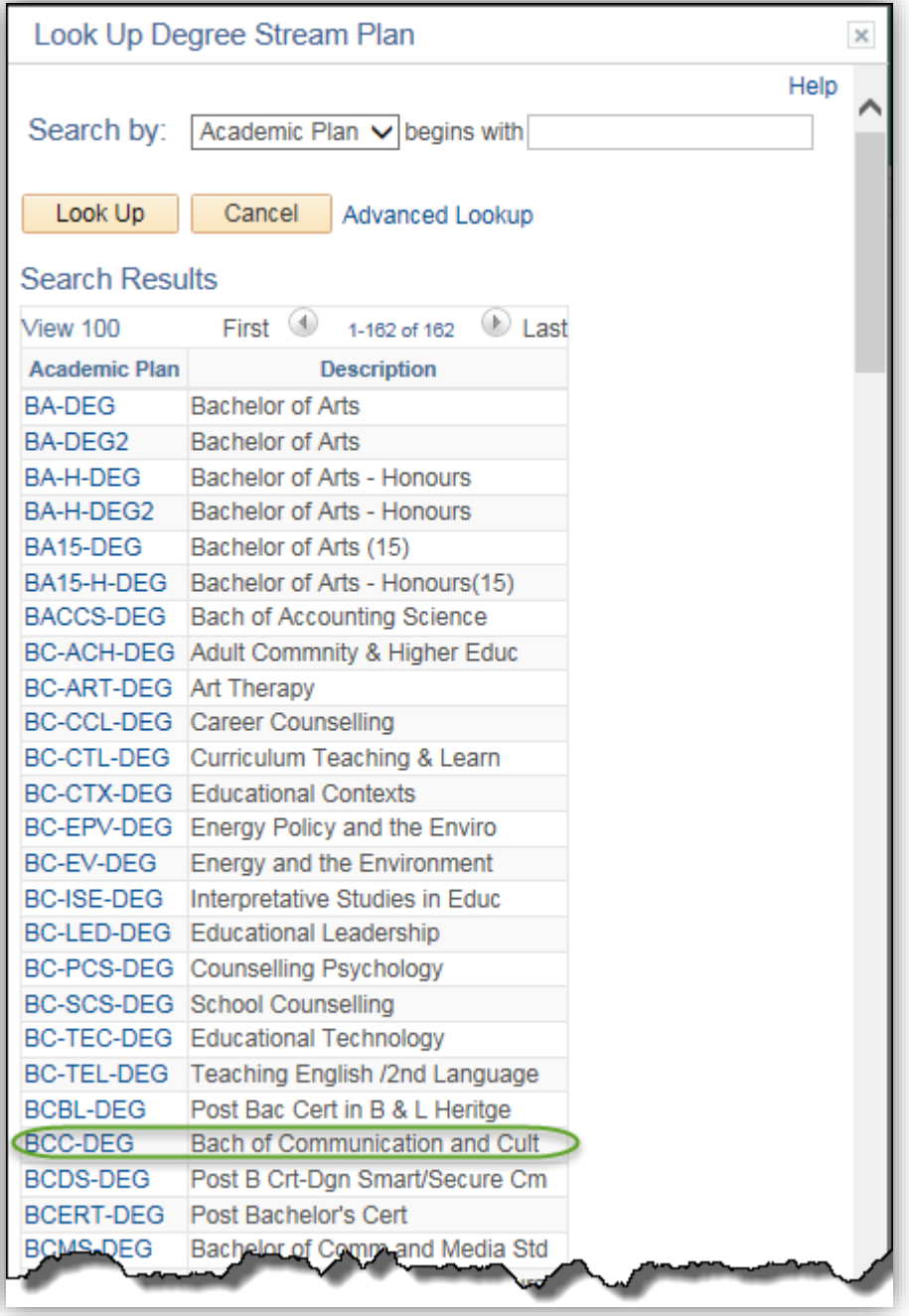

11. If desired, you may also select the applicable **Academic Plan** (not selected for this example).

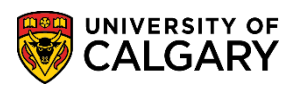

#### **SA – Academic Advisement**

12. Click the **Look up Registered** button. Registered allows the option to select A (All Students), N (Not Registered) or R (Only Registered). R will not retrieve student records if a student has withdrawn from all courses in the specified term. All students is the default so no change is required.

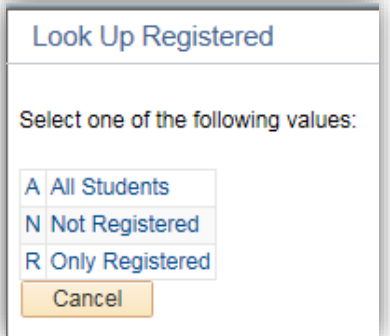

13. You may further define the optional criteria with Academic Level and Degree Checkout Status. This criterion will include students according to their status in the graduation process; Applied for Graduation; Denied; Withdrawn, Pending Transfer, Courses, etc. Click the **Run** button.

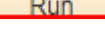

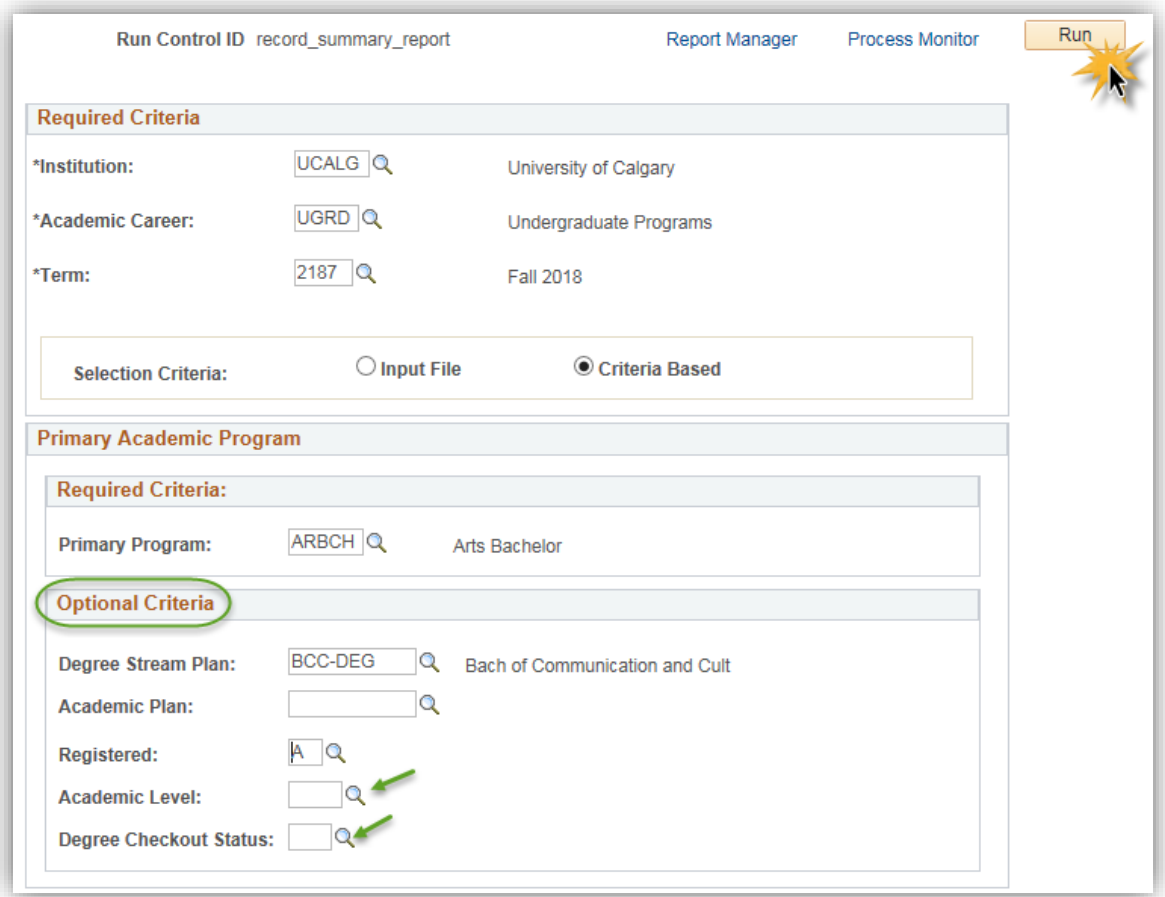

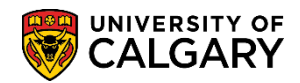

**SA – Academic Advisement**

- 14. On Process Scheduler Request, the format can be changed. Click the **Format** list.
- 15. You can select CSV, to download to excel, or PDF. For this example select PDF. Click the **PDF** list item.

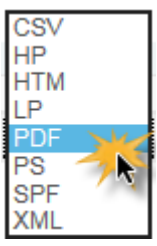

16. Click the **OK** button.

 $OK$ 

17. The Process Monitor will be queued to begin the batch process (e.g. Process Instance Number displays). Click the **Process Monitor** link.

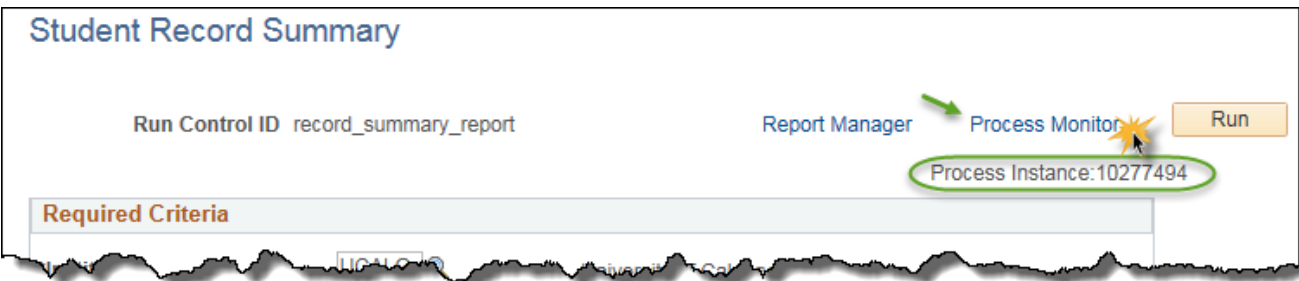

18. The Process List displays the batch process in Queued status. This process may take several minutes to run. Pressing Refresh will display the progress of the batch process which will be Queued, Processing, Success and Posted. Click the **Refresh** button.

Refresh

19. Once the batch process indicates Success and Posted the Details link can be clicked. Click the **Details** link.

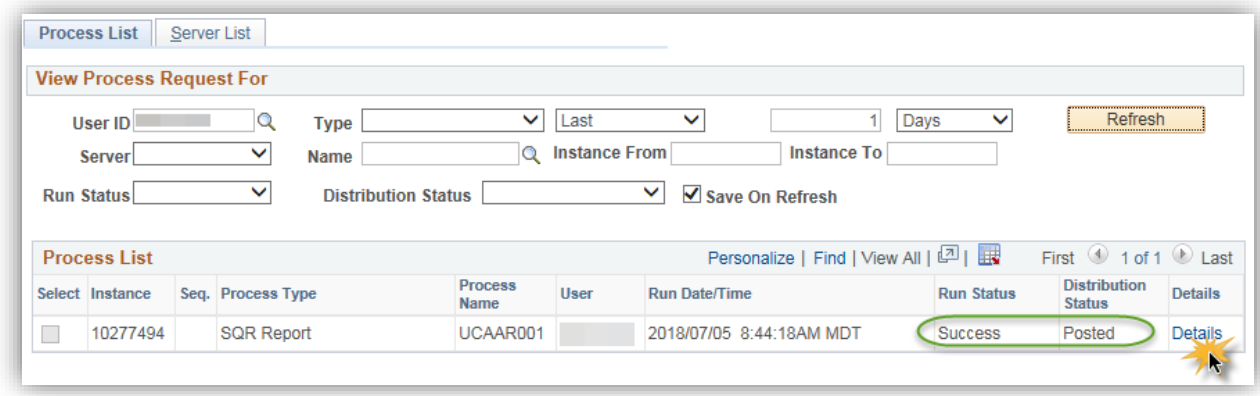

**SA – Academic Advisement**

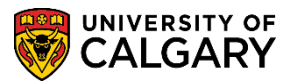

20. On Process Detail, click the **View Log/Trace** link.

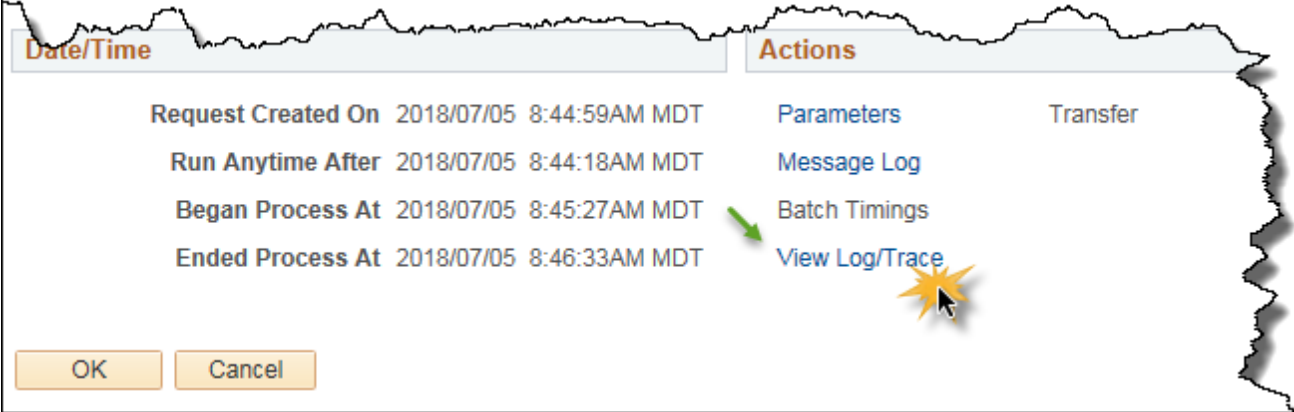

21. On View Log/Trace the File List will display the .pdf format. Click the **.pdf** link.

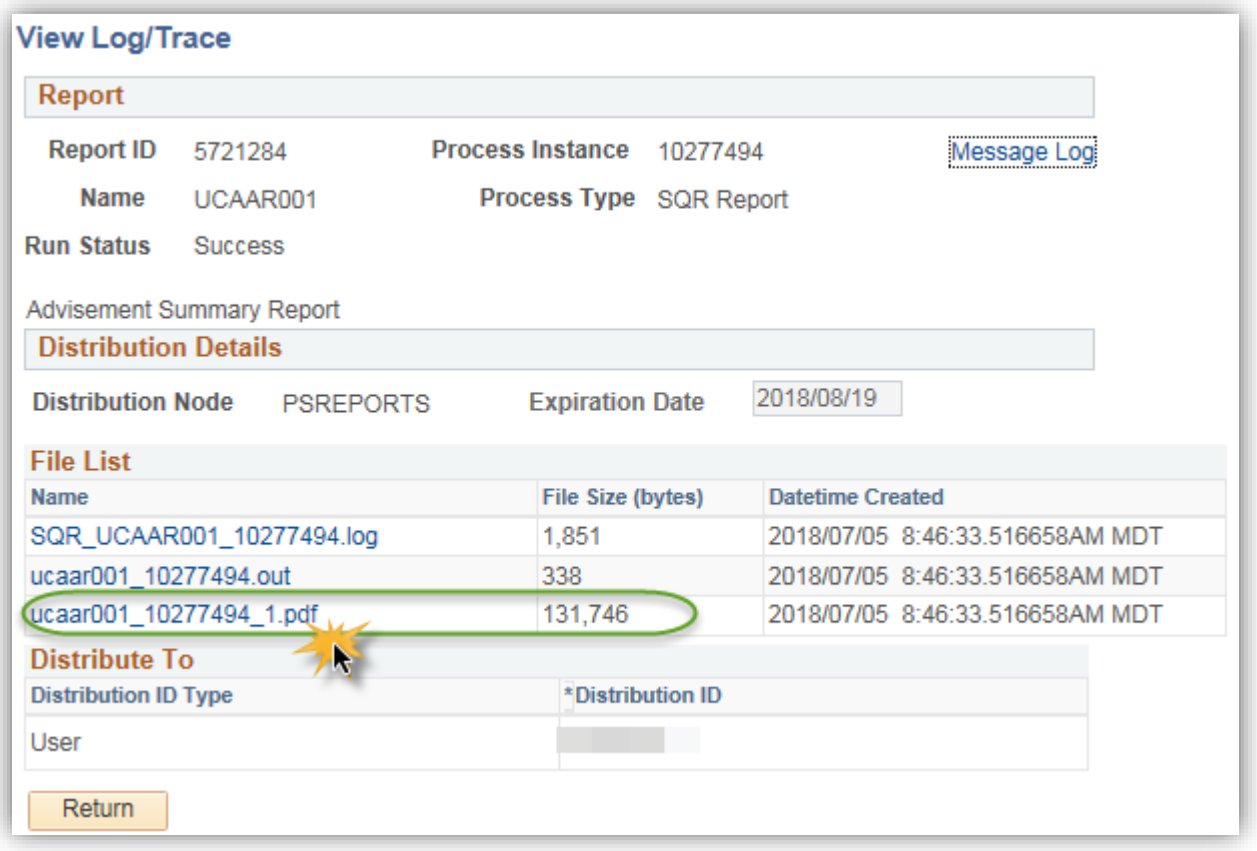

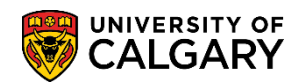

**SA – Academic Advisement**

22. The .PDF displays the Student Record Summary based on the selection criteria entered. *Note: Information has been removed for FOIP reasons.*

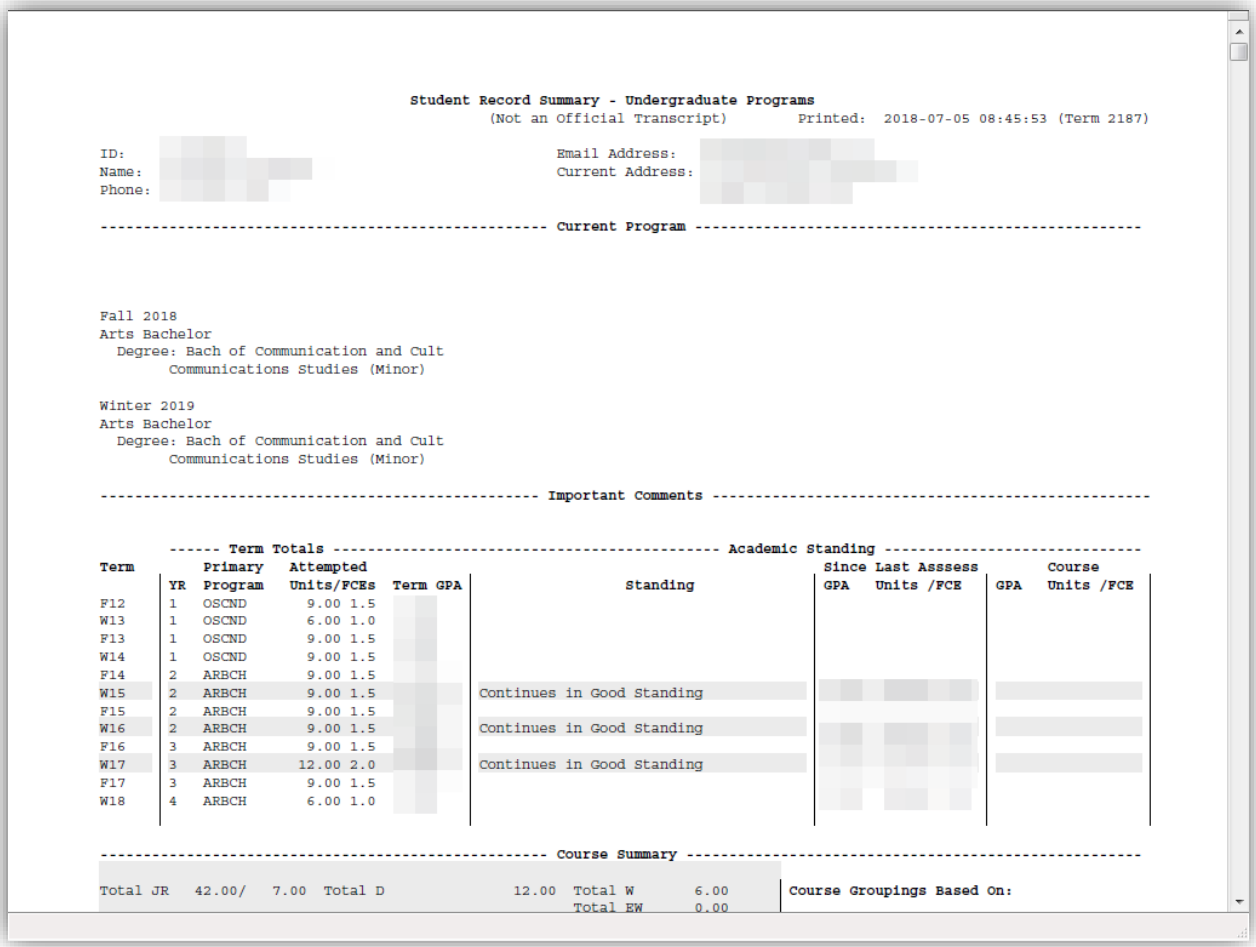

**SA – Academic Advisement**

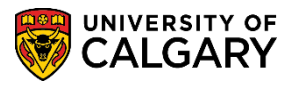

#### **Input File:**

1. For this example the selection criteria will be **Input File**. As per the Criteria Based process, enter the Required Criteria; Academic Career and Term. Click the **Input File** radio button option.

#### Ō

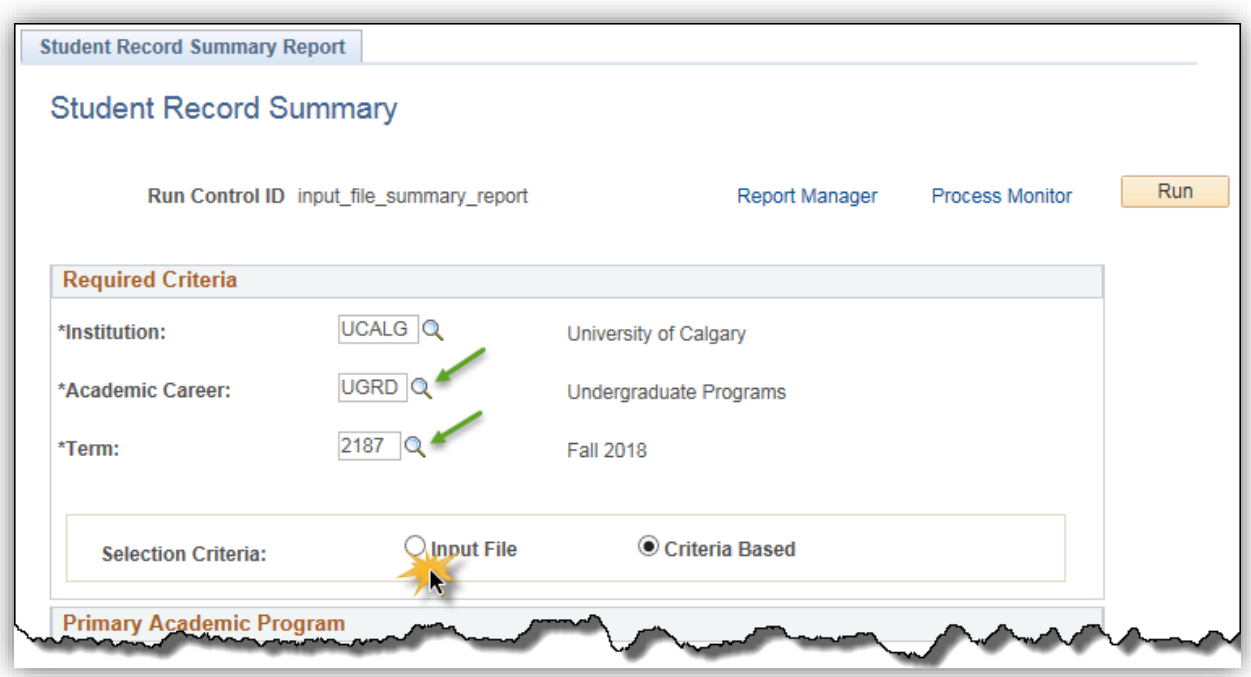

2. Click the **Select File** button.

Select File

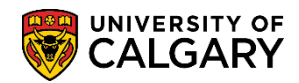

- 3. To use the **Input File** option create your list of students in the correct input file format (e.g. Excel). This format may be identified by the file extension .CSV (Comma Separated Values or comma delimited). *For FOIP reasons some information has been removed.*
	- In Excel ensure each cell containing ID numbers is formatted as text so the leading zeros are not removed.
	- Ensure the columns have no headings and there is no extra information in the spreadsheet.
	- Save the file by clicking on **Save As** in the File menu and selecting CSV (Comma delimited) as the file type.

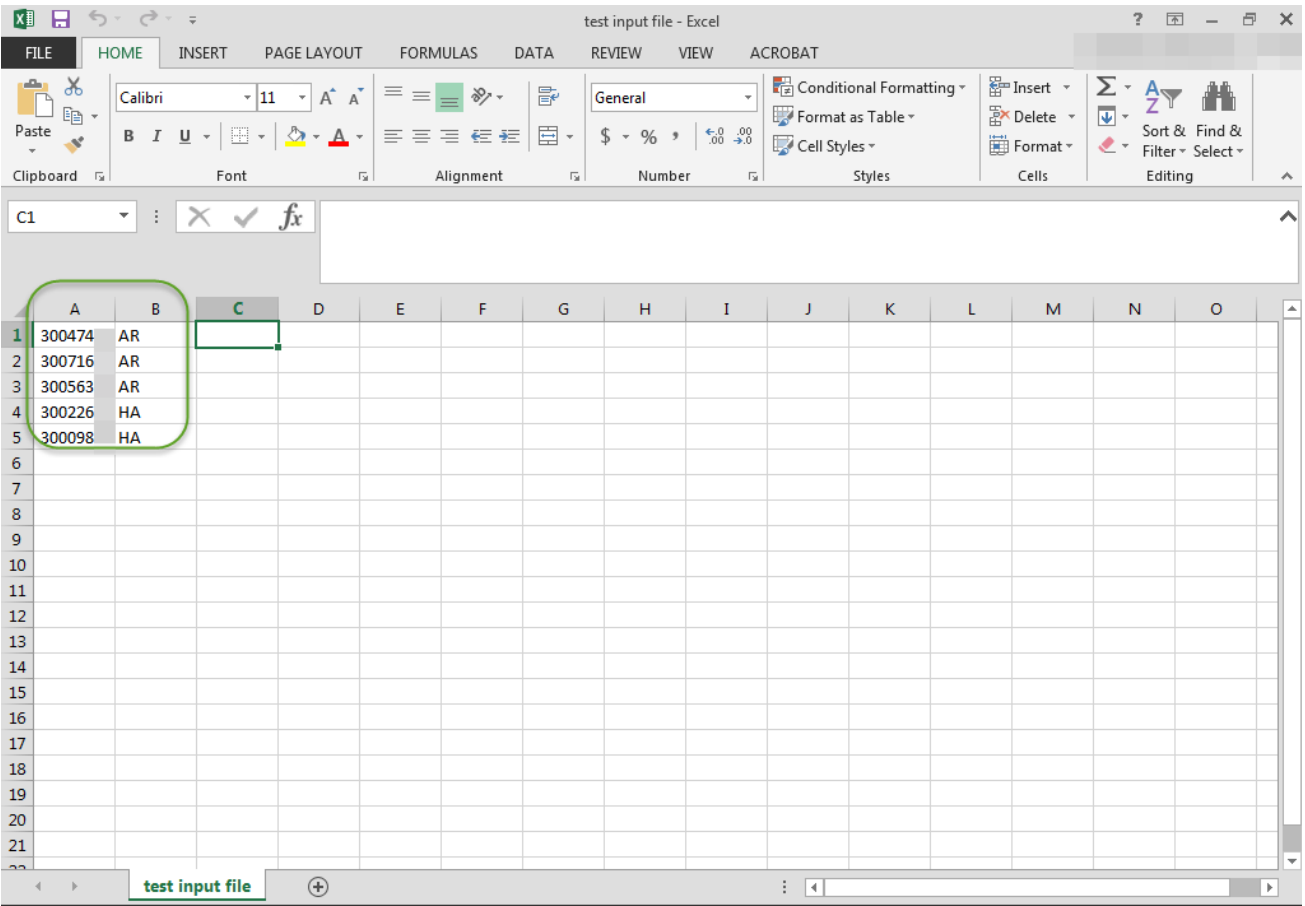

4. Click the **Browse** button.

Browse...

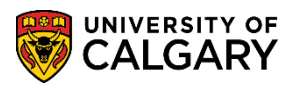

**SA – Academic Advisement**

Run N

5. Once you browse for the desired .CSV file, upload it. Click the **Upload** button. Upload

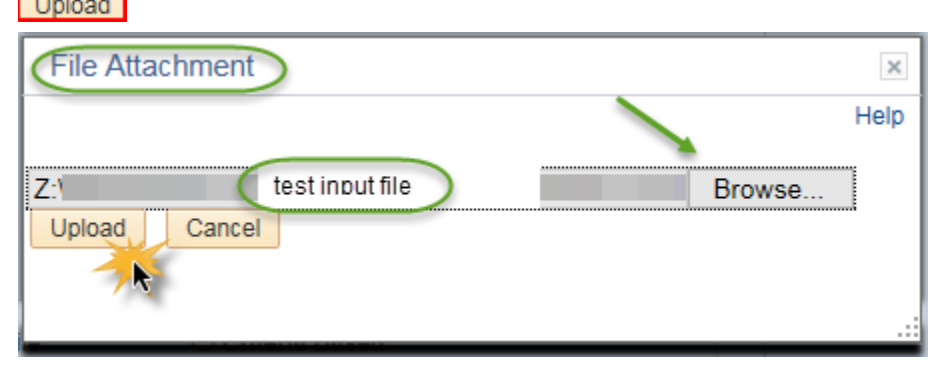

6. Note the name of the Input File displays (e.g. test input file.csv). Click the **Run** button.

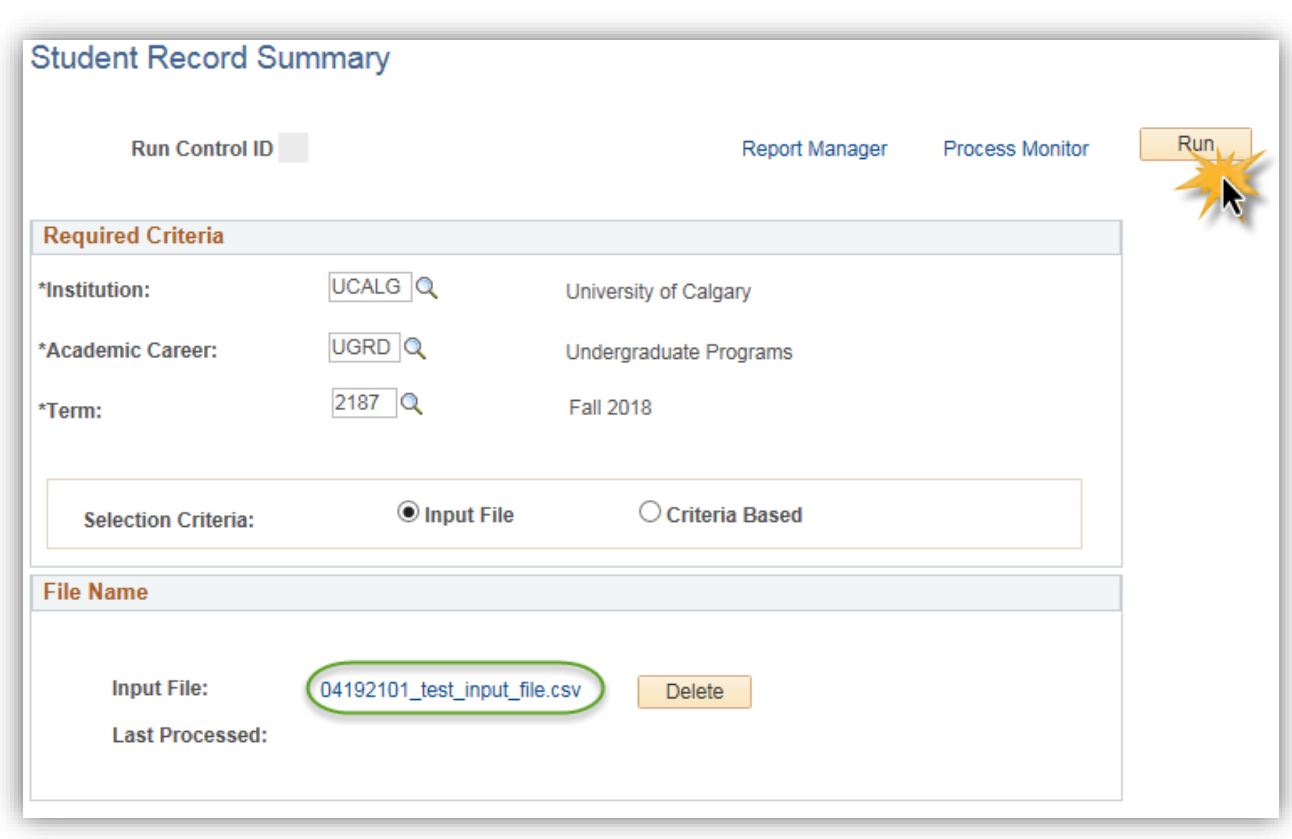

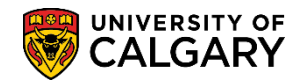

### **Student Record Summary Report SA – Academic Advisement**

7. On Process Scheduler Request, the Format should be .PDF Click the **OK** button.

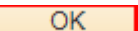

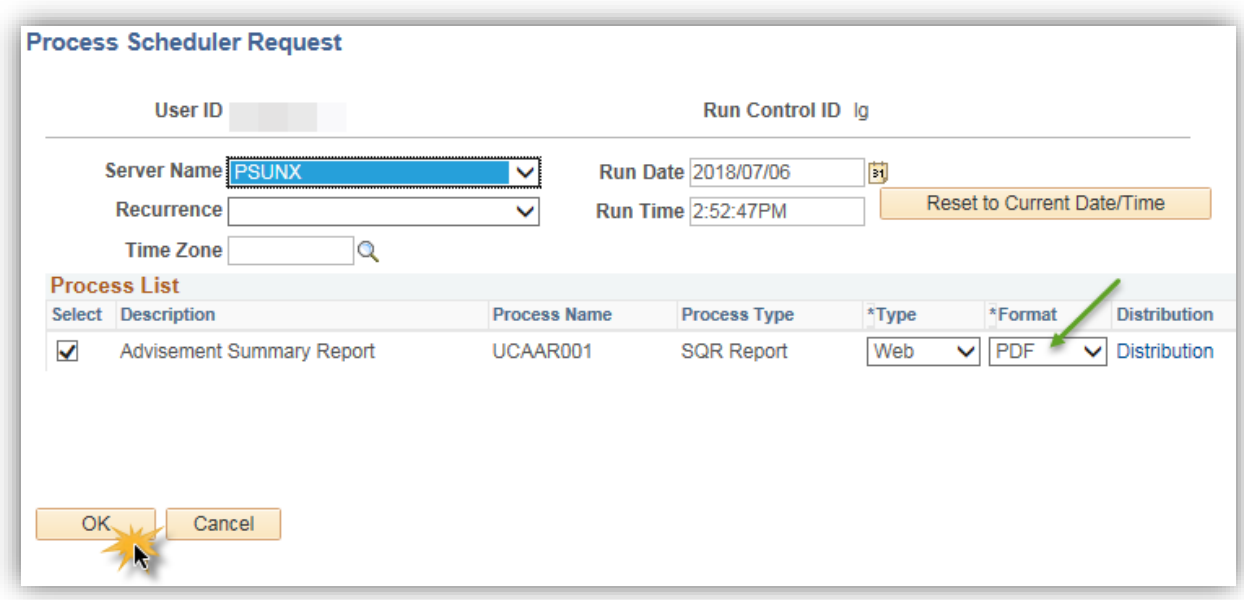

8. Once the process request is submitted the Process instance number displays. Click the **Process Monitor** link.

**Process Monitor** 

9. This process may take some time to run, especially if your list of students is quite long. Therefore you may need to refresh the screen periodically until the Run Status reads Success and the Distribution Status reads Posted. Click the **Refresh** button.

Refresh

10. Click the **Details** link.

Details

11. Click the **View Log/Trace** link.

View Log/Trace

12. Click on the .pdf file.

ucaar001\_10011408\_1.pdf

13. The .PDF displays the Student Record Summary based on the selection criteria entered. End of Procedure.

For the corresponding online learning, consult the Student and Enrolment Services, Student Administration (PeopleSoft Campus Solutions) training website.